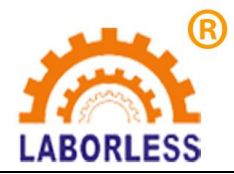

# 四轴智能点胶机控制系统

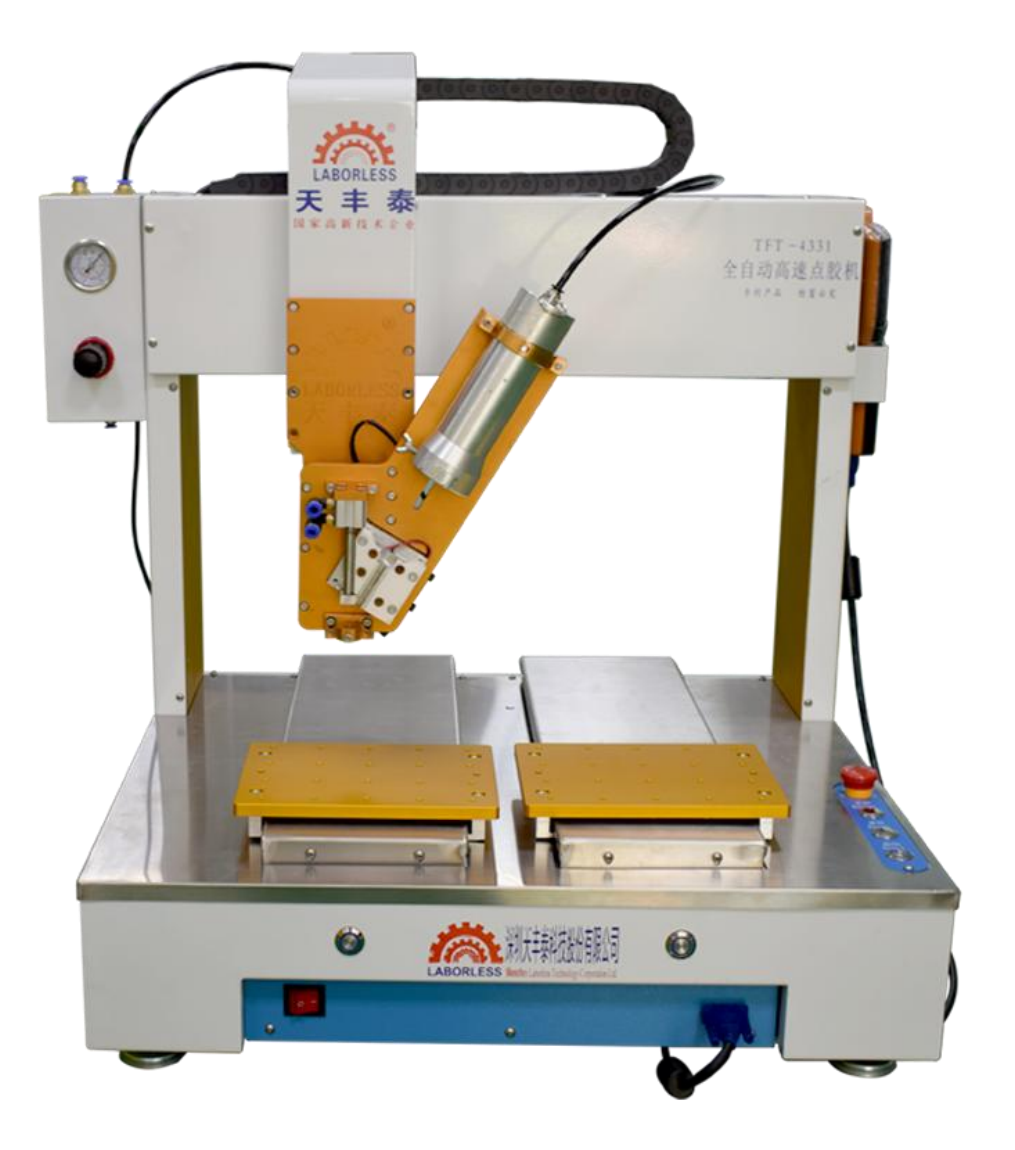

# **QZ-NC0903**(手持版) **V7.3** 说明书

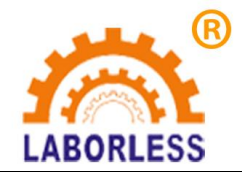

# 深圳天丰泰科技股份有限公司

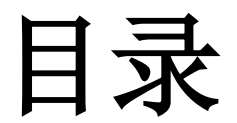

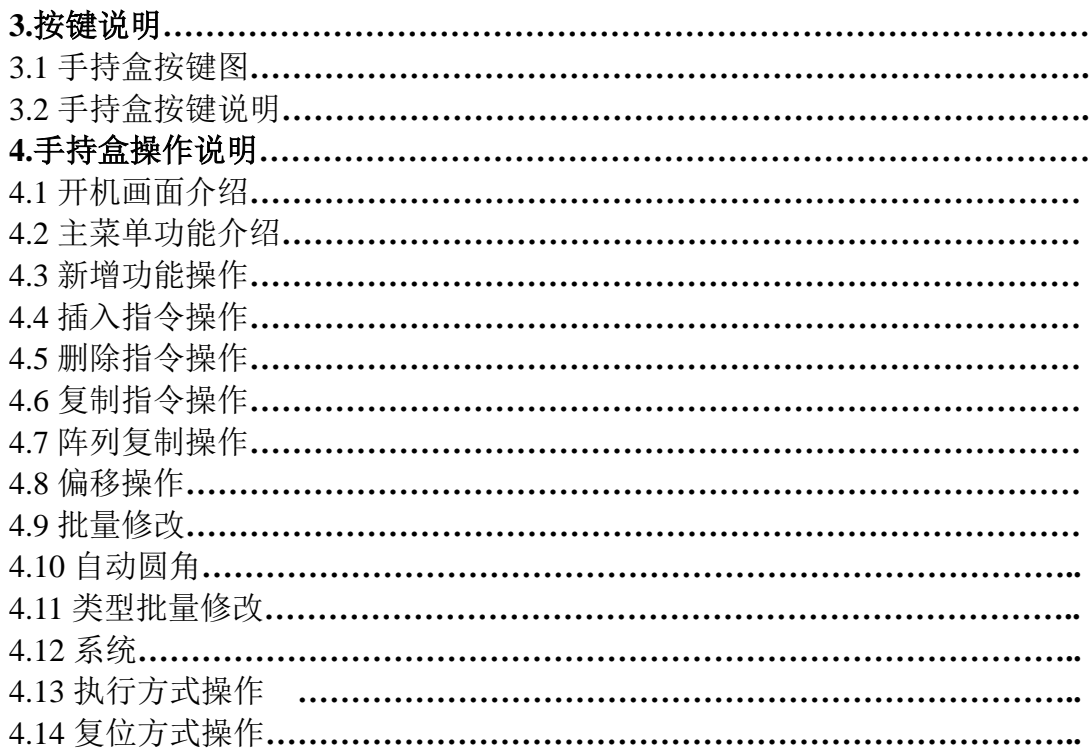

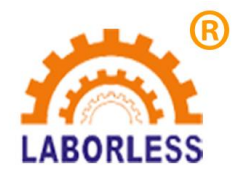

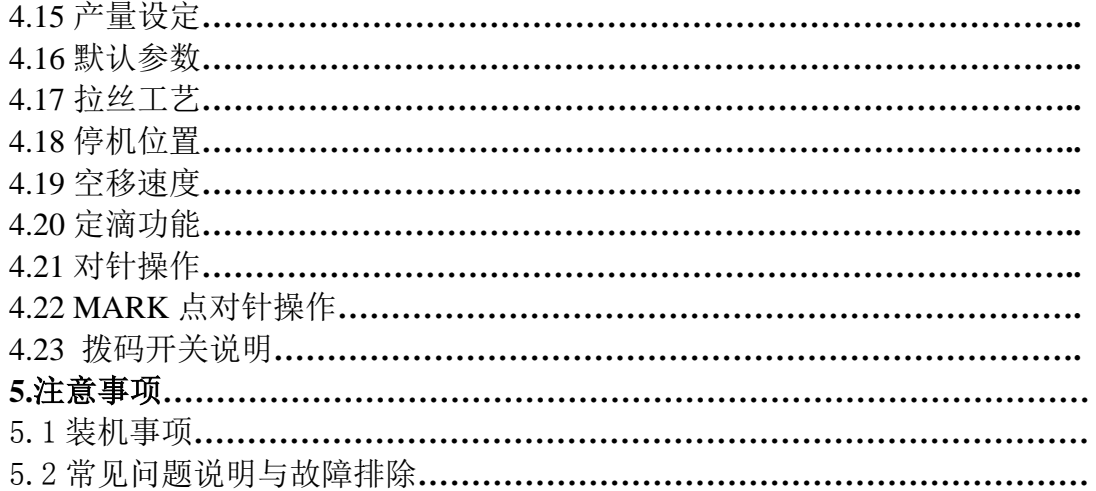

# **3.**按键说明

**3.1** 手持盒按键图

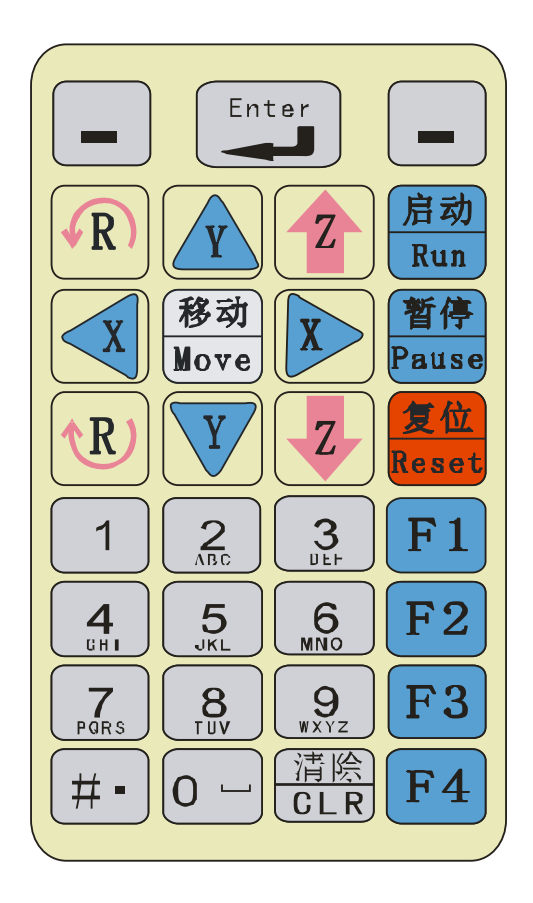

# **1.2** 手持盒按键说明

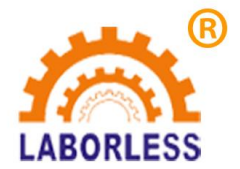

# 深 圳 天 丰 泰 科 技 股 份 有 限 公 司

电话:0755-61118888 传真:0755-66611128 地址:深圳市宝安沙井新桥赛尔康大道 1 号 C 栋

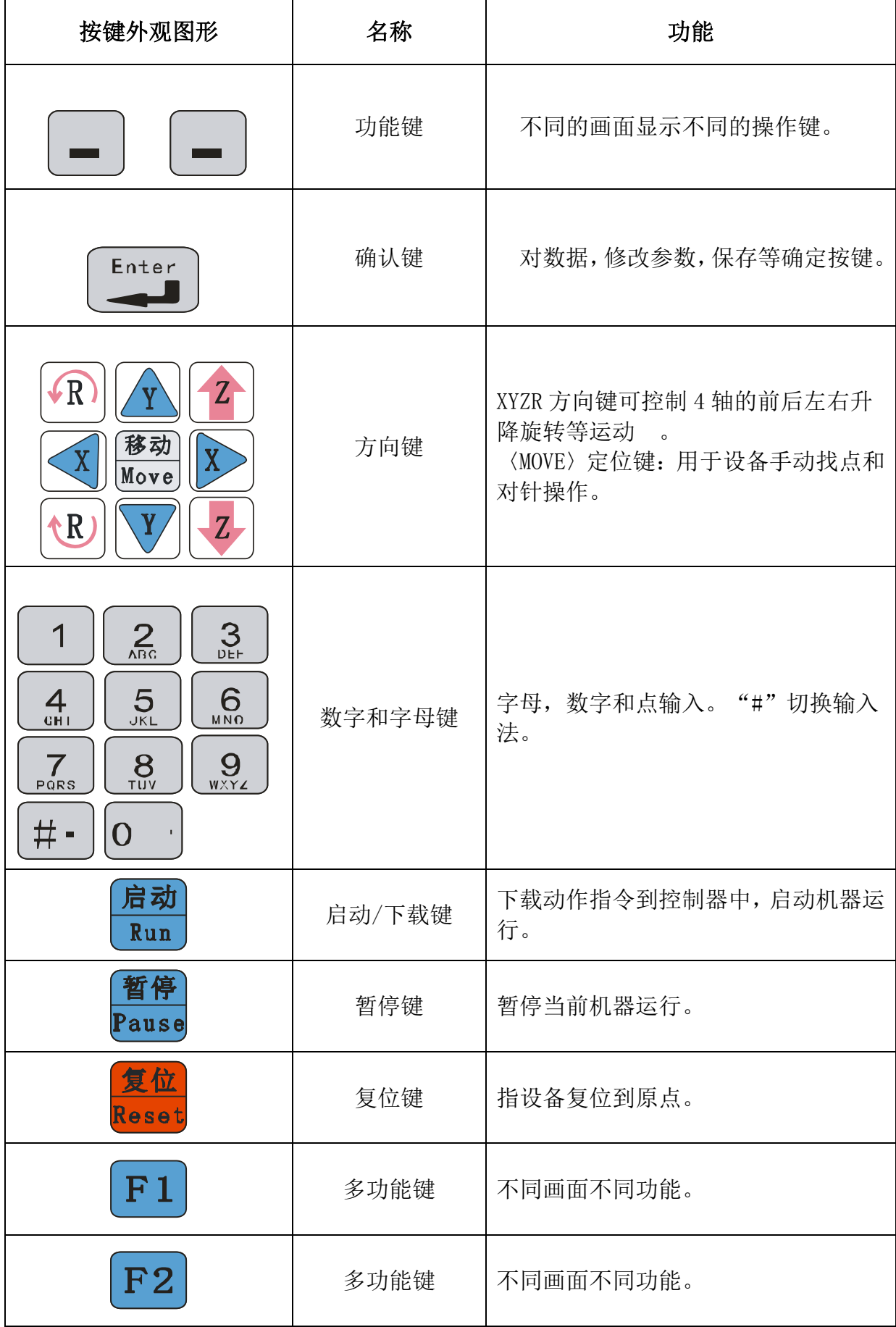

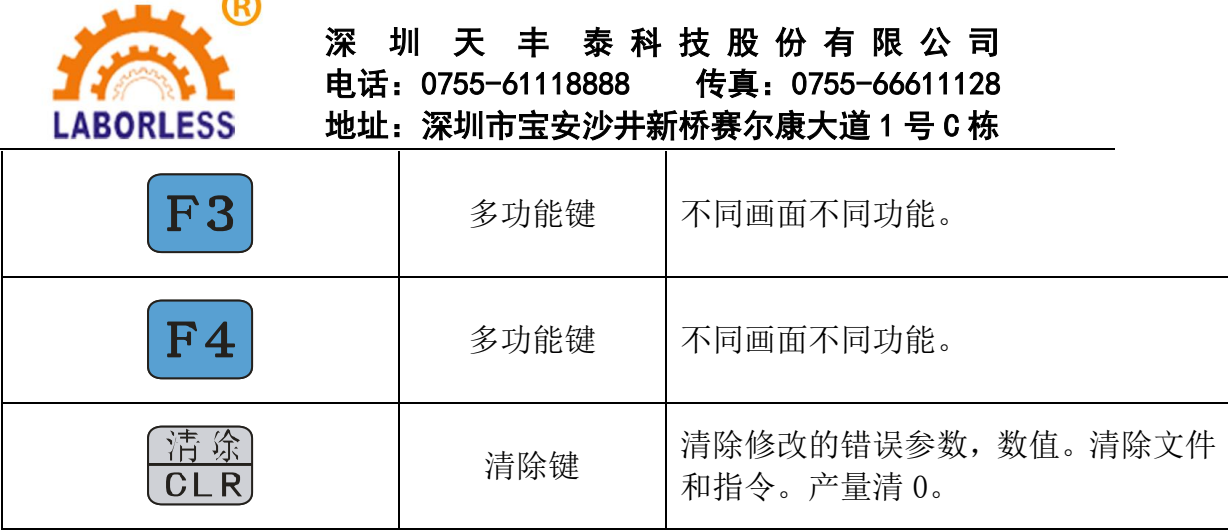

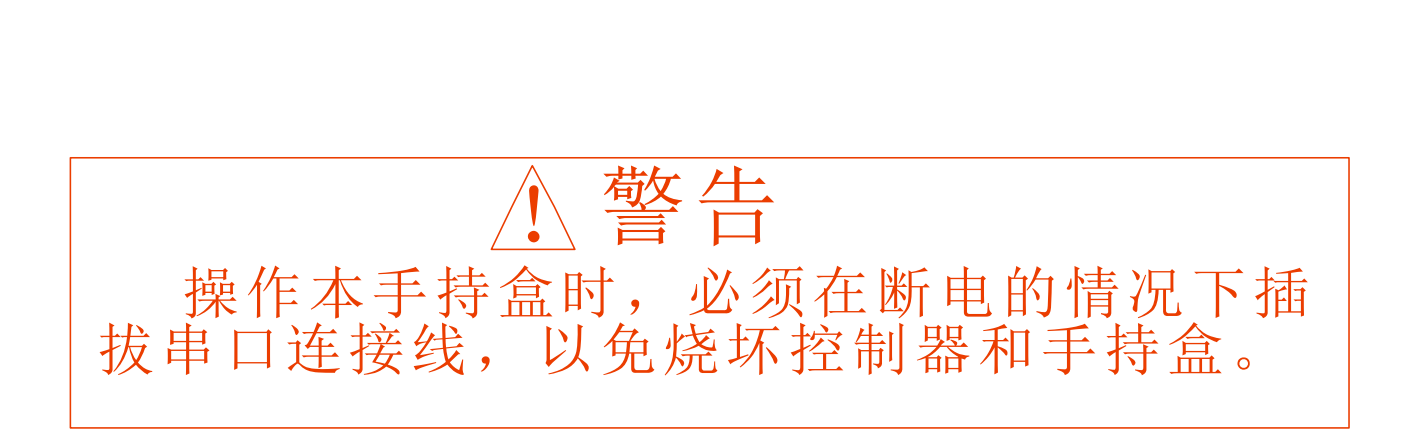

# **2.**手持盒操作说明

 $\sim$ 

# **2.1** 开机画面介绍

上电后手持盒自动跳转自开机画面-当前工作画面,如下图所示:

| 」跳转自开机画面-当前工作画面,如下图所示: |      |                    |  |
|------------------------|------|--------------------|--|
| 点胶机系统                  |      | 加工时间 00:00:00      |  |
| 加工文件                   | 123  | $X$ 0.000 mm       |  |
| 工作状态                   | 停机   | $ Y $ 0.000 mm     |  |
| 工作方式                   | 自动   | $ Z 0.000$ mm      |  |
| 加工数量                   | 1000 | F1:IO 开 启          |  |
| 设定产量                   | 2000 | F2: 选 项            |  |
| 工作速度                   | 50 % | F3:点动出胶<br>F4:批量修改 |  |
|                        |      |                    |  |
|                        |      |                    |  |

加工文件:指加工文件名;

工作状态: 指机器的当前工作状态;分为"停机、暂停、运行"三种状态;

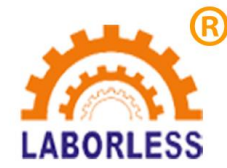

工作方式: 指机器的运行方式; 分为"手动运行、自动循环运行"两种模式; 加工数量:指机器运行已完成的产量;当加工数量=设定产量时,表示机器已完成加工数量, 并停机;

设定产量:指机器运行预设产量;

工作速度:指设备运行过程的速度,即涂胶的轨迹速度。此速度为指令编辑时设定速度的百 分比,范围在 0~100%;在此画面下直接按方向键"Y"键可提高或降低工作速度百分比, 按"Z"键则以 10 为单位提高或降低工作速度百分比。但不可实时修改工作速度,修改此 速度后,下次运行才有效。

X:指机器 X 轴的当前坐标;

Y:指机器 Y 轴的当前坐标;

Z:指机器 Z 轴的当前坐标;

 $F1 \sim F4$ : 为快捷操作。

按"菜单"进入"主菜单"面画。详见 4.2 介绍。

按"移动"可直接移动设备;如图所示:

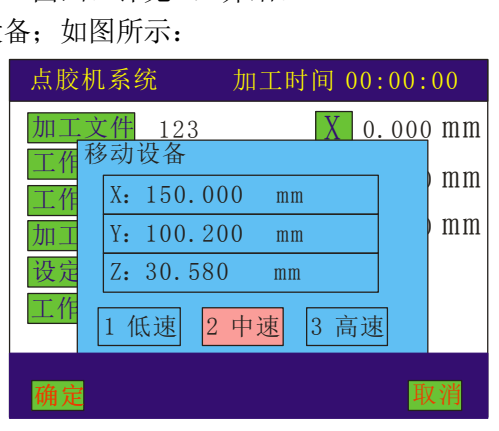

按"编辑"进入指令示教对话框:

1、当控制器中没有文件时,按"编辑"是新建一个文件;系统会自动提示以下对话框:

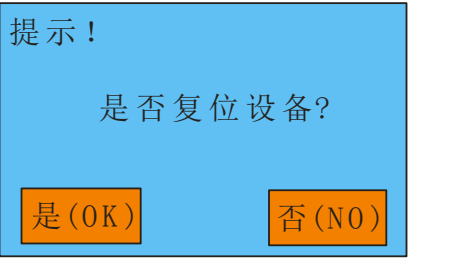

"左功能键"为是, "右功能键"为否;选择后系统会自动弹出文件保存对话框,输 入文件名按保存后会进入指令示教编辑对话框("#"键为数字和字母切换键。),在此画面 示教的指令会自动保存在刚刚输入的文件下。如图所示:

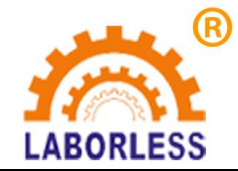

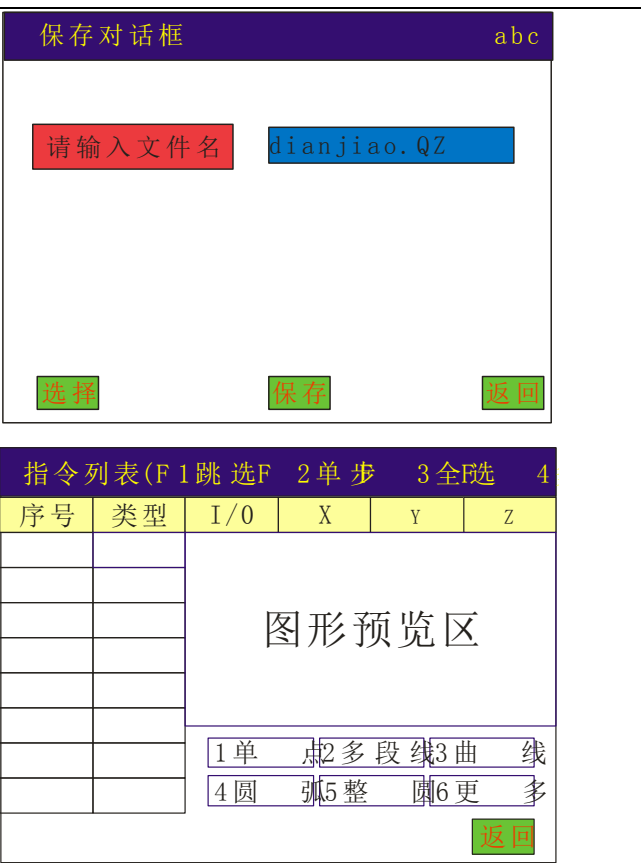

在指令列表对话框下,按数字键 1~5 可编辑图中对应的图形元素,更多图形选择按数 字键 6 进入。

4圆 弧5 整 圆6 更 多

2、当控制器中有文件时,按"编辑"则是进入指令列表对话框,以便修改及编辑参数等操 作。如图所示: |辑" 则是进入指令列表对诂框,以便1<br>|<br>(F1<mark>跳选 F2单步 F3全选 F4多选</mark>)

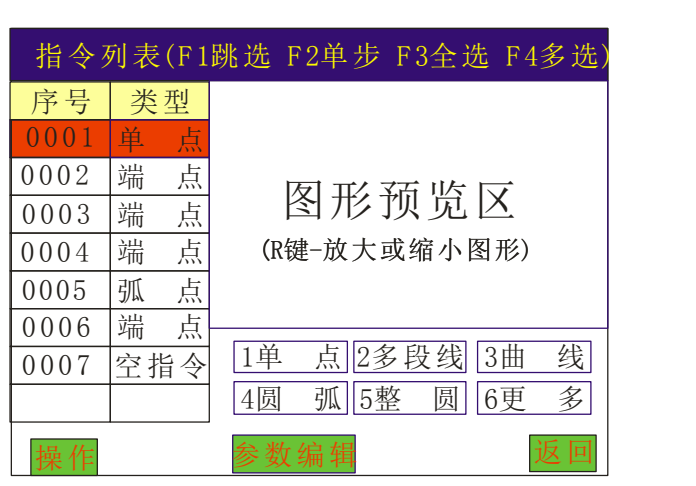

键盘左键"X键"可跳至当前列表的第一条指令,右键"X键"可跳至当前列表的最后 一条指令;

键盘上键"Y 键"可上移当前指令,下键"Y 键"可下移当前指令;多选时,Y 键为选 中指令方向键。

键盘上键"Z键"可翻页至上一页指令列表,下键"Z键"可翻页至下一页指令列表;  $\ddot{\phantom{1}}$  $\stackrel{\rm CLR}{\longrightarrow}$ " 键可清除列表中选中的指令;

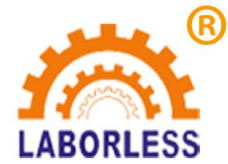

键盘"MOVE"键可直接对选中的指令坐标进行编辑与修改(不自动定位到选中的指令坐 标).

键盘"#"键则是用于对选中的点进行对针操作,对针编移后此文件所有的指令都作相应 偏移。

在此画面下:

"F1"为跳选功能,可选择不连续的指令(间断的指令)进行参数编辑。

方法: 选中一条目标指令, 然后按 F1, 该条指令的序号位置变色即选中成功, 选中 第二条目标指令,然后按 F1,依此方法,即可跳动选择所有目标指令进行参数编辑。取消 跳选可以 F1(单条取消)或 F4(全部取消)

"F3"为选择所有指令(即全选),

"F4"为选择某一段指令(即多选),有光标提示。

然后按"操作"可对选择的指令进行复制指令、阵列复制、偏移操作、批量修改、自动圆角 等操作。

- 1. 复制指令:是指复制选中的指令;
- 2. 阵列复制:是指用于矩阵复制选中的指令;
- 3. 偏移操作: 是指偏移选中的动作指令, 把坐标偏移指定的数值;
- 4. 批量修改:是指批量修改某项参数,提高编辑效率
- 5. 自动圆角: 是指线段与线段之间进行圆弧倒角功能, 但仅限于多段线倒角。

在此画面下,当光标只选中一条指令时,接"参数编辑"进入如下对话框,即可对当前 指令进行参数修改,当改变任何一个或几个参数后,会自动弹出"保存"键,保存后则参数 修改成功。如图所示:

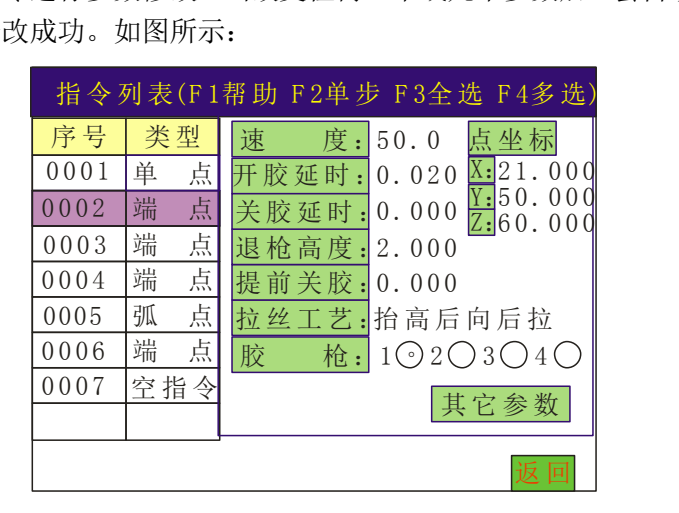

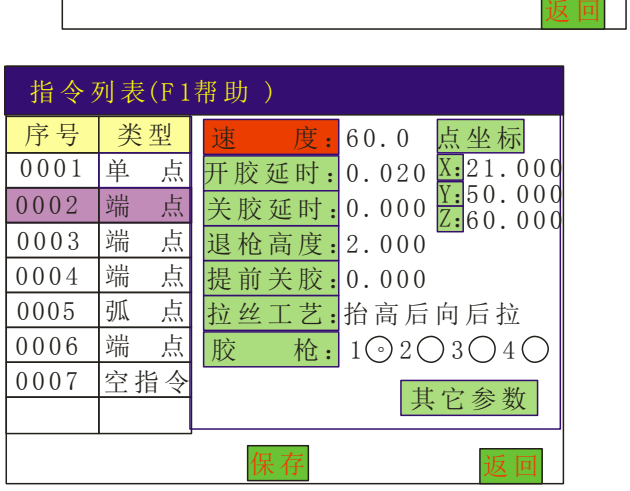

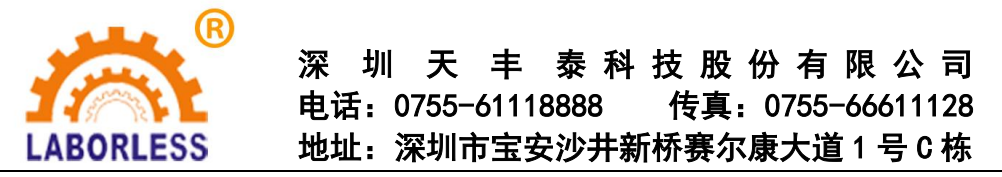

"拉丝工艺"为分"不拉丝"、"向后斜拉"、"抬高后向后拉"、"向前斜拉"、 "抬高后向前拉"等五种选择。可用方向键"Z"进行切换。

当光标选中两条及两条以上的指令时(即多选或全选时), "参数编辑"会 元协远甲网余及网余以上的捐令时(<br>' ,可对选中的多条指令进行快速批量<br>(F1跳选 F2单步 F3全选 F4多选)

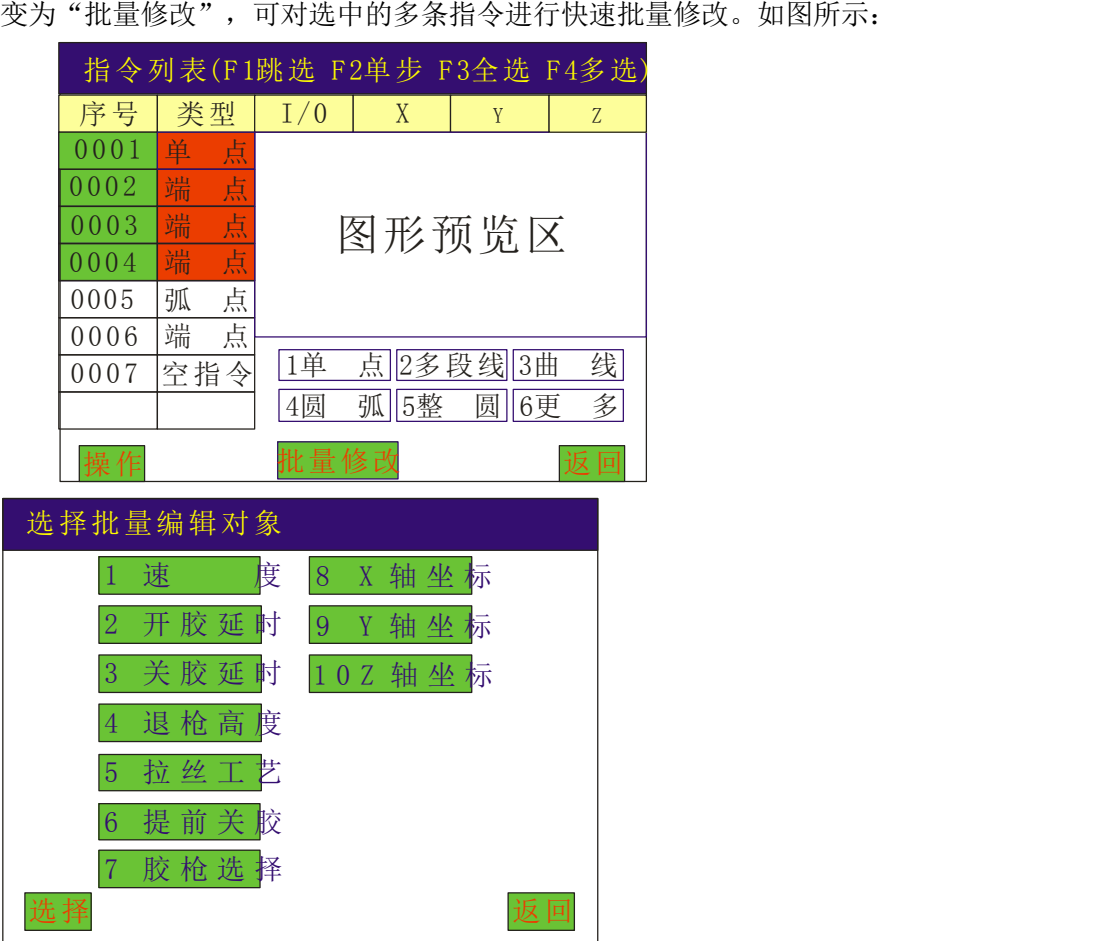

# **2.2** 主菜单功能介绍

按菜单键进入"主菜单"画面,如下图所示:

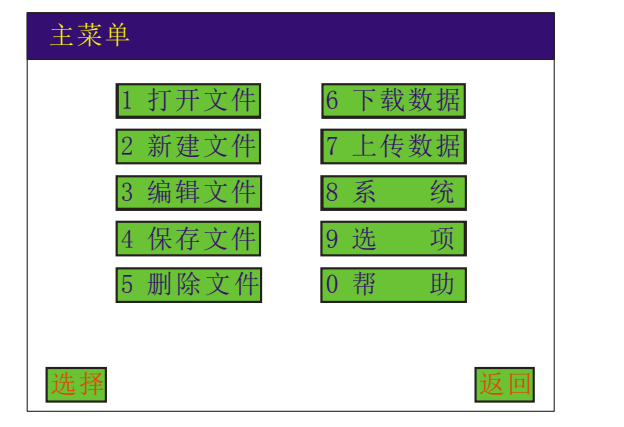

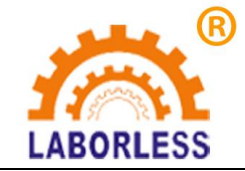

#### **2.2.1**"打开文件"菜单

指打开 SD 卡里现有的动作文件;按"选择或确认"键即可打开当前选择的文件列表, 如下图打开文件所示:

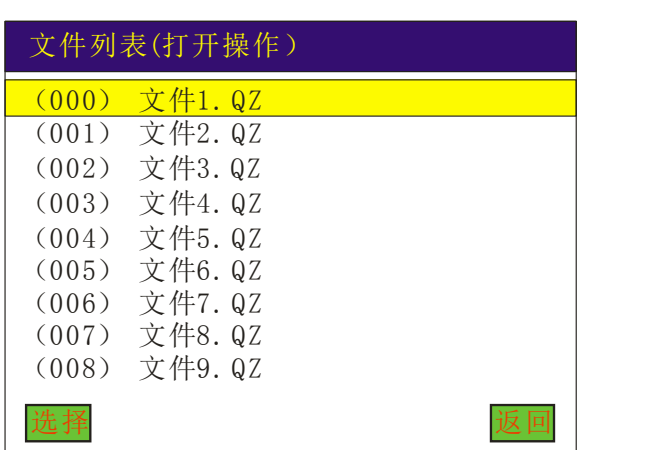

选择打开文件时,会提示是否下载程序, "下载"表示将此文件指令下载到控制器中。 如图所示:

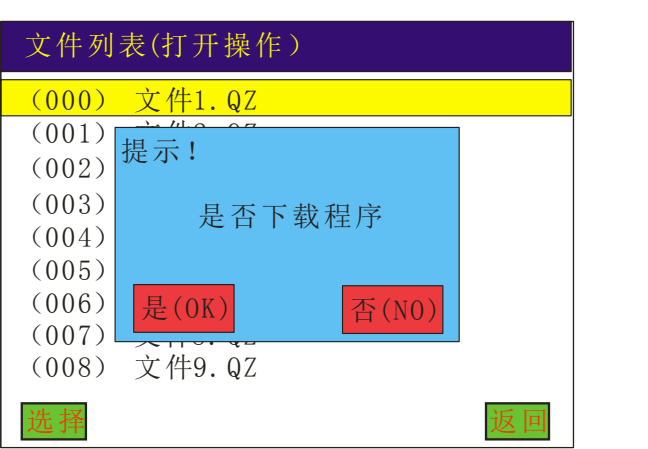

选择"是",下载完成后会直接跳至开机画面下;

选择"否",会跳至指令列表对话框下,即显示该文件中的所有指令,如图所示:

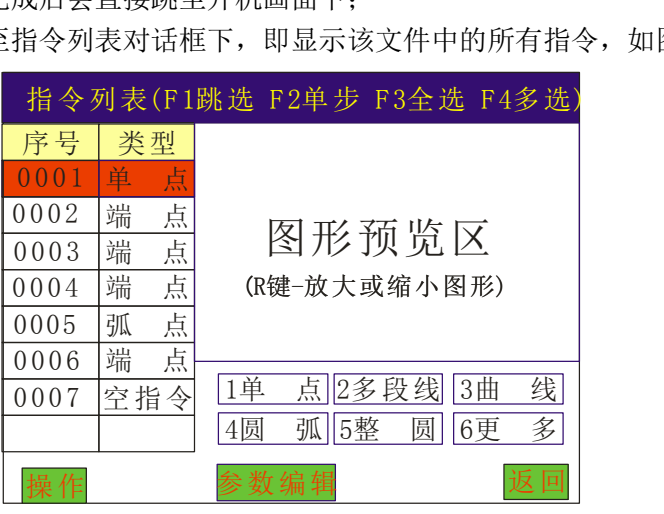

#### **2.2.2**"新建文件"菜单

指新建一个动作文件;按"确认键"后提示"是否复位设备",选择是否复位后会提 示文件保存对话框,输入文件名后则进入指令编辑对话框,如下图所示:

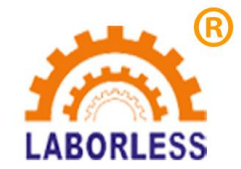

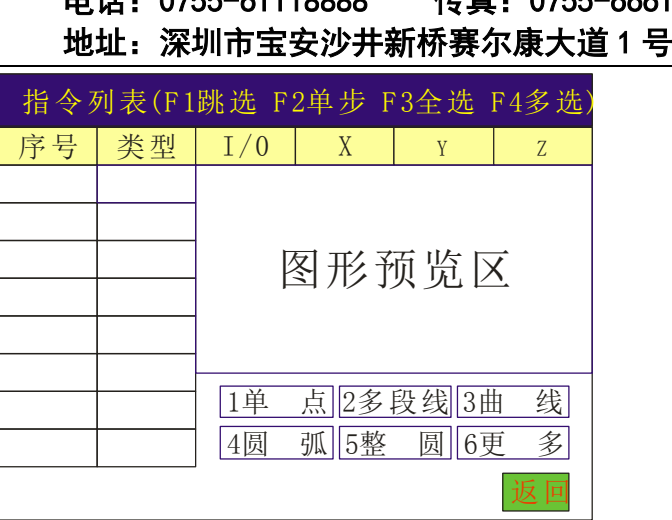

在此面面下可新增需要的图形指令,按数字键 1~5 可编辑图中对应的图形元素,更多 图形选择按数字键 6 进入。操作同 4.1 介绍。

#### **2.2.3**"编辑文件"菜单

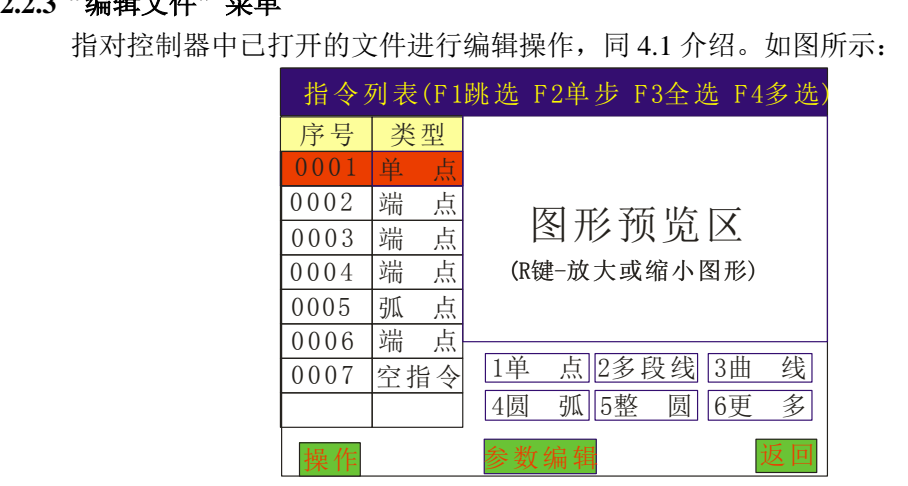

#### **2.2.4**"另存文件"菜单

将已打开的文件另存一个文件,输入文件名后,按"确认"键即文件保存成功;文件 名可为数字和英文, "#"键可切换输入法, 如下图所示:

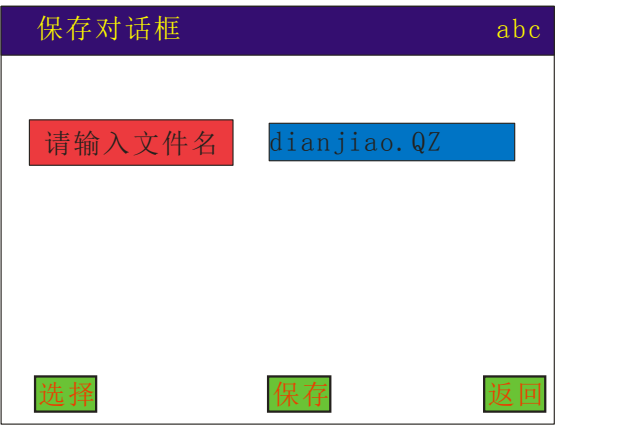

#### **2.2.5**"删除文件"菜单

删除已存在的文件名, 按"选择"或"确认"键即文件删除成功;如下图所示; 选择

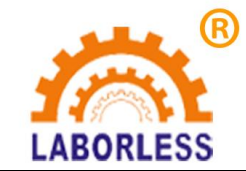

要删除的文件名, 按"选择"或"确认"键即文件删除成功。

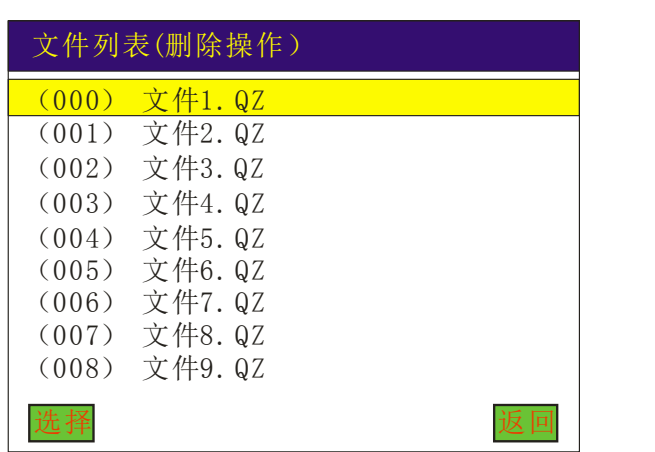

#### **2.2.6**"下载数据"菜单

指下载文件到设备的控制器中;如下图所示:

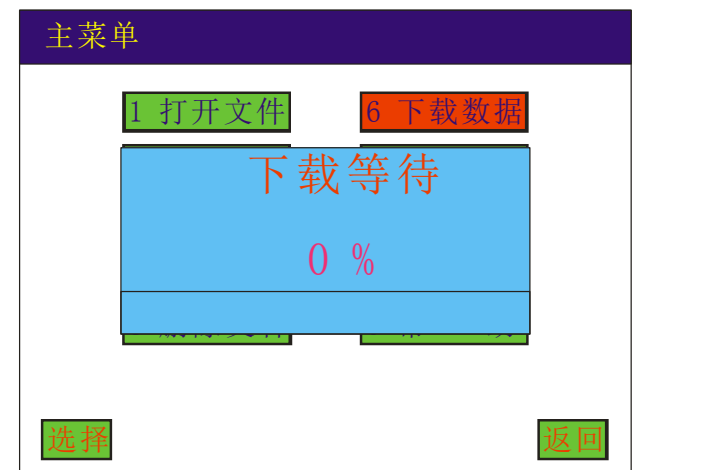

#### **2.2.7**"上传数据"菜单

指从设备的控制器读取文件到手持盒中;

#### **2.2.8**"系统"菜单

指设备参数;

包括:复位速度、最高速度、加速度、拐角加速度、用户密码、开机复位、X 轴脉冲 当量、Y 轴脉冲当量、Z 轴脉冲当量、X 轴行程、Y 轴行程、Z 轴行程、设备原 点方向设置、用户参数(手动加速度、手动速度、空移顺滑度。)详见 **4.12** 介 绍

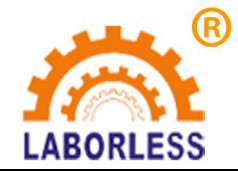

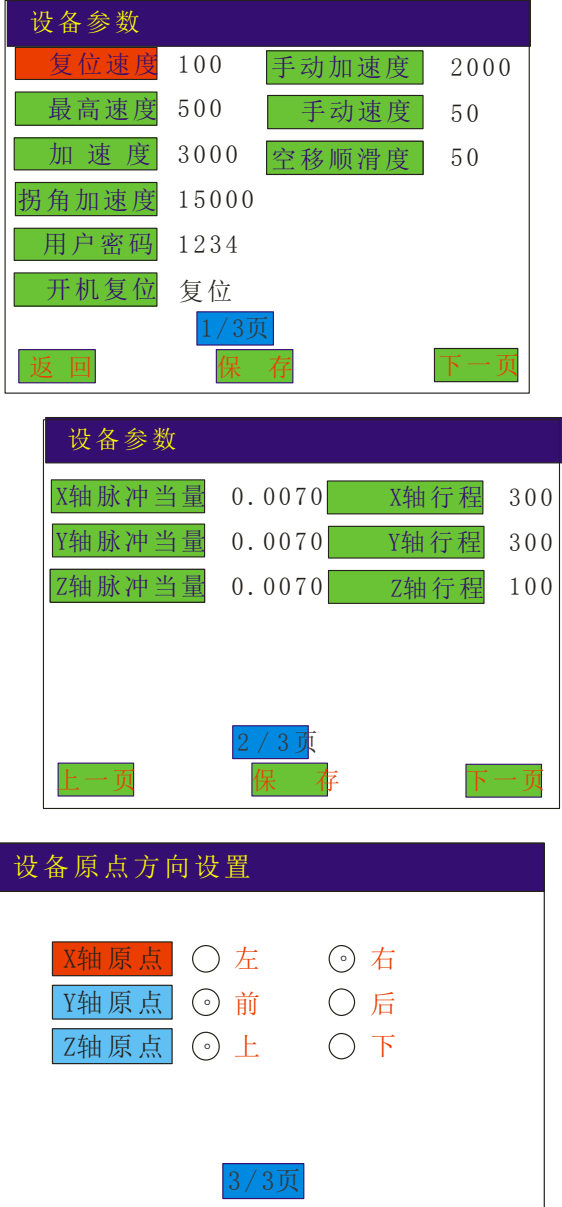

#### **2.2.9**"选项"菜单

指调节机器的工作模式;

包括:执行方式、复位方式、产量设定、默认参数、拉丝工艺、停机位置、定滴功能、 空移速度等;详见 **4.13-4.20** 介绍。

上一页 保 存 下一页

#### **2.2.10**"帮助"菜单

指控制器的版本型号,以及检测控制器的 IO 口状态,恢复默认参数设置。

## **2.3** 新增功能操作

#### **2.3.1** 例新增"点"

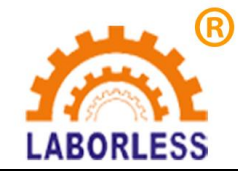

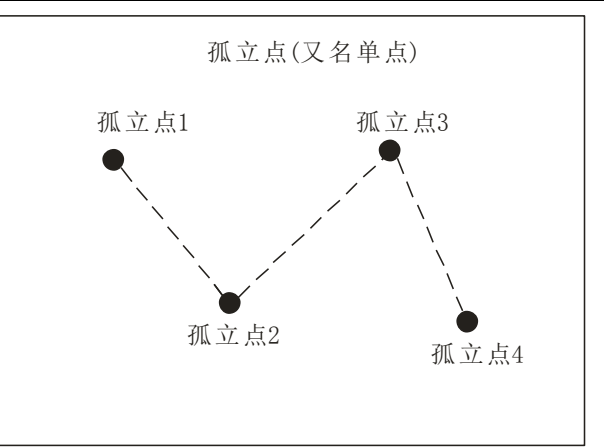

按数字键 1 直接进行点坐标教导,点的坐标可以通过方向键来移动 "左 X 键"→X 轴 左移、"右 X 键"→X 轴右移, "上 Y 键"→Y 轴上移、"下 Y 键"→Y 轴下移, "上 Z 键"→Z 轴上移、"下 Z 键"→Z 轴下移。按"确认"键新增指令成功。退出教导, 直接按 "返回"键,如图所示:

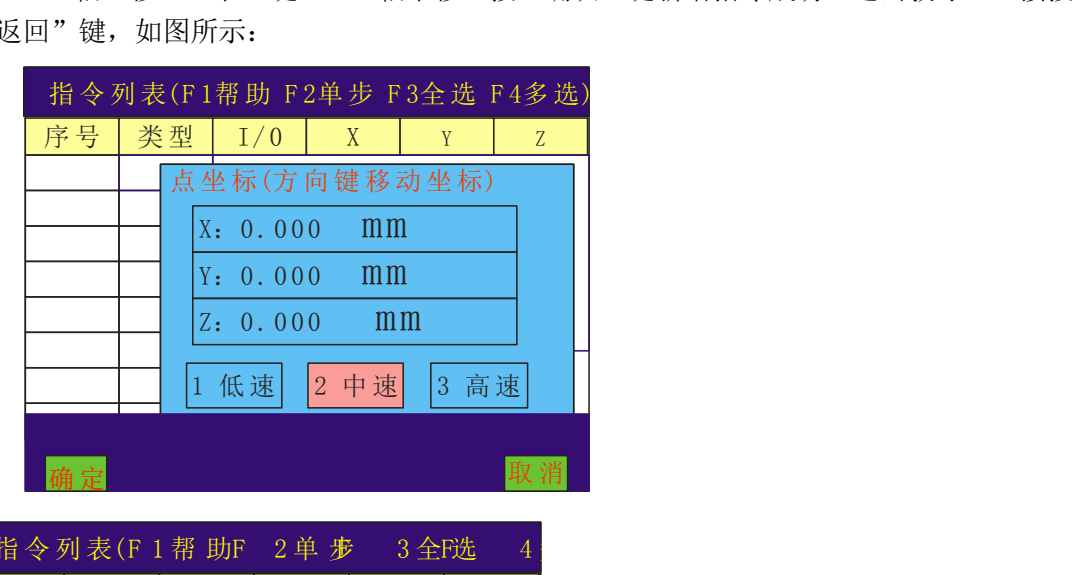

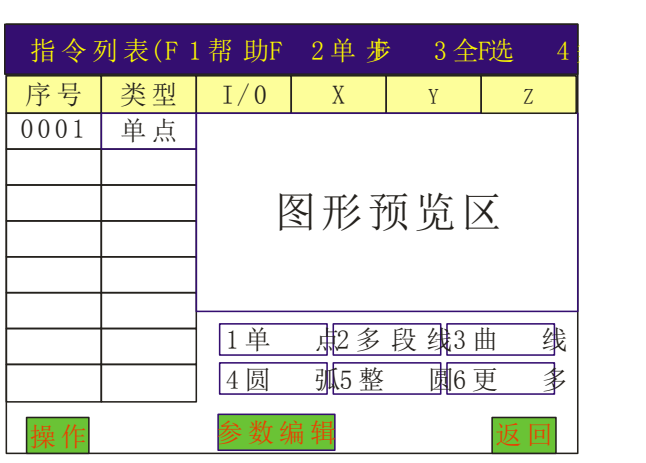

2.3.2 例新增"直线"

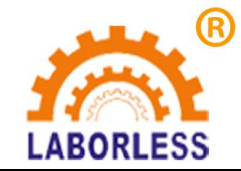

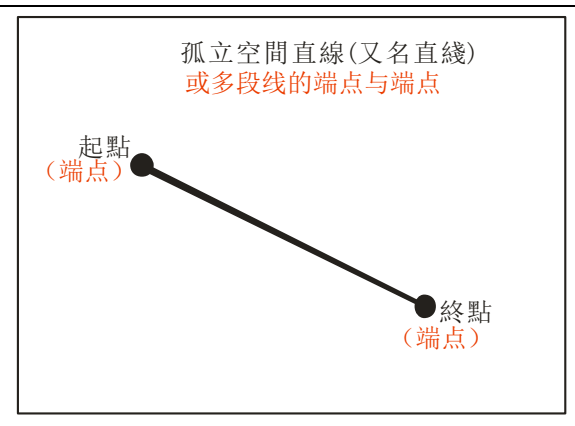

1、按数字键 6 进入更多指令选择"直线",进入编辑直线的起点和终点;

2、或按数字键 2, 用多段线来编辑直线的两个端点坐标,然后按结束,也可完成直线的编 辑。

坐标可以通过方向键来移动, "左 X 键"→X 轴左移、"右 X 键"→X 轴右移, "上 Y 键"→Y 轴上移、"下 Y 键"→Y 轴下移, "上 Z 键"→Z 轴上移、"下 Z 键"→Z 轴下 移。按"确认"键编辑终点坐标,方法同"点"坐标编辑相同。如图所示:

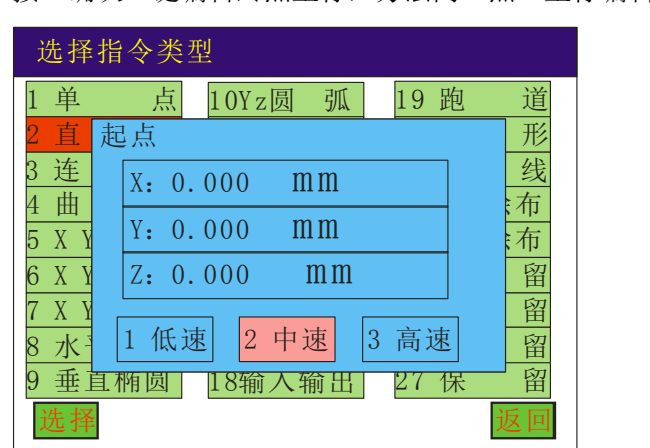

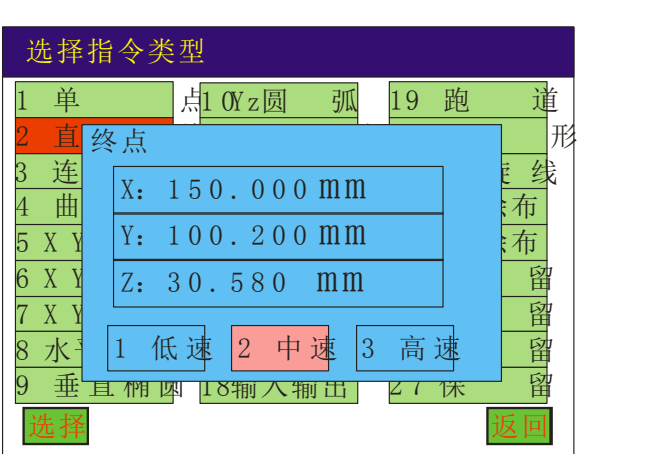

多段线编辑直线如图所示:

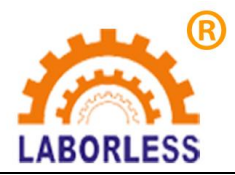

深 圳 天 丰 泰 科 技 股 份 有 限 公 司 电话:0755-61118888 传真:0755-66611128

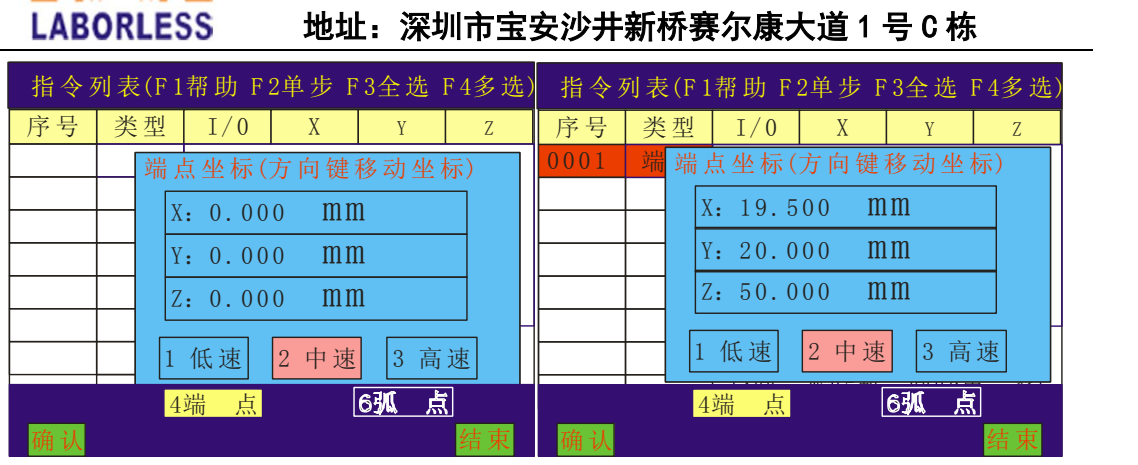

#### 2.3.3 例新增"连续线",又名"多段线"

#### 例一:

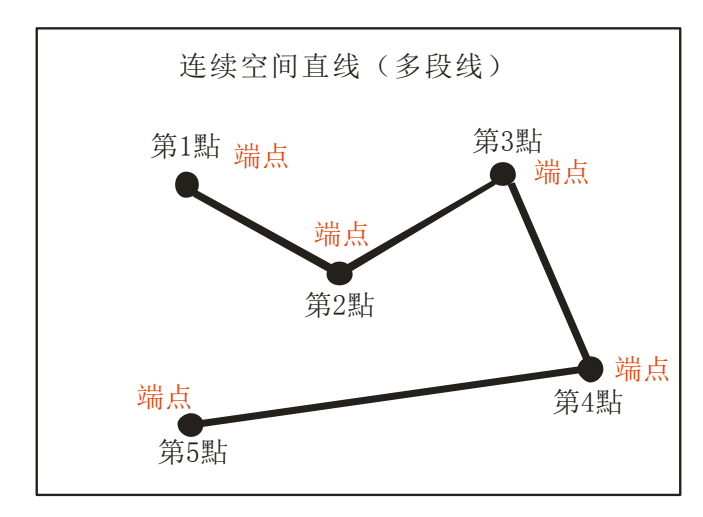

连续线(多段线)是由直线将点与点之间连结而成,因此连续线(多段线)的编辑是一 系列点坐标的编辑, 按数字键 2, 进入多段线编辑, 每指定一个端点坐标后按"确认"键或 按数字键"4",即可加入此点,当编辑完所有点时按"结束"键来结束端点的采集。

例二:

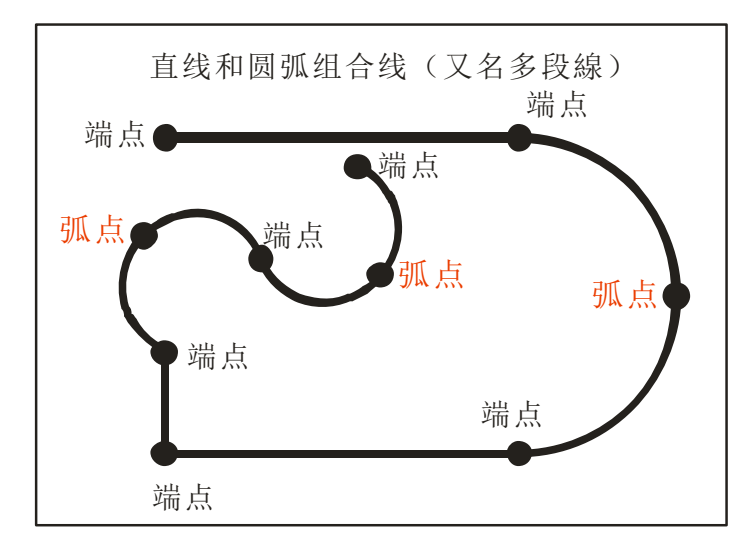

用于"直线"与"圆弧"的任意组合,

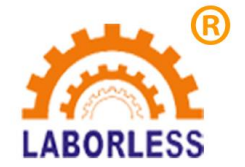

按数字键 2,进入多段线指令编辑,依次采集端点或弧点即可完成多段线编辑。每指定 一个端点坐标后按"确认"键或按数字键"4", 即可加入此端点;每指定一个弧点坐标后 按数字键"6",即可加入此弧点。(圆弧上中间那点才叫弧点,圆弧两端的点都叫端点)。

2.3.4 例新增"曲线"

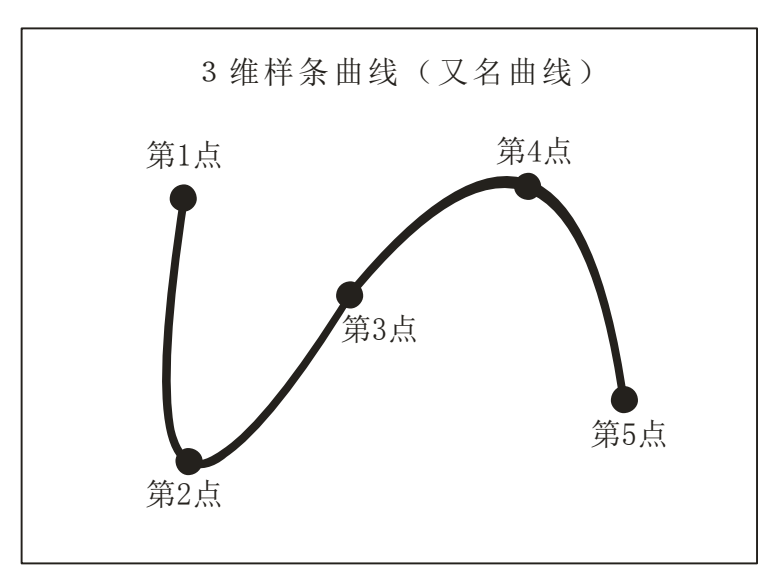

样条曲线是指给定一组控制点而得到一条曲线,曲线的大致形状由这些点予以控制。采 集轮廓上一系列点即可描述这条曲线。因此曲线的编辑也是一系列点坐标的编辑,编辑方法 同"点"坐标编辑相同,每指定一个点按"确认"键,即可加入此点,当编辑完所有点时按 "返回"键来结束点的采集。

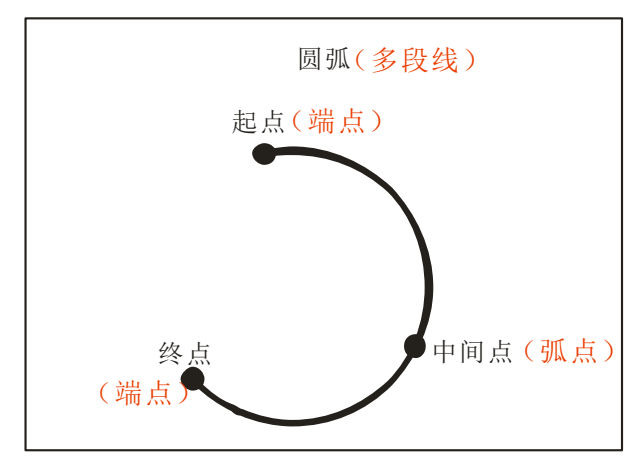

2.3.5 例新增"圆弧"(即三维圆弧)

- 1、 按数字键 4,进入圆弧指令编辑,首先编辑圆弧的起点坐标,再编辑圆弧的中间点坐标, 最后编辑圆弧的终点坐标,编辑方法同"点"编辑方法相同。
- **2**、 或按数字键 2,进入多段线指令编辑,首先编辑圆弧的端点坐标,再编辑圆弧的弧点坐 标,最后编辑圆弧的端点坐标,(注意圆弧上中间那点才叫弧点,圆弧两端的点都叫端 点)。用多段线编辑圆弧时,数字键 4 为端点切换,数字键 6 为弧点切换。

**2.3.6** 例新增"标准圆"

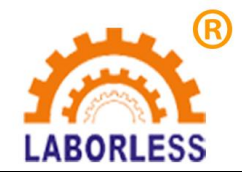

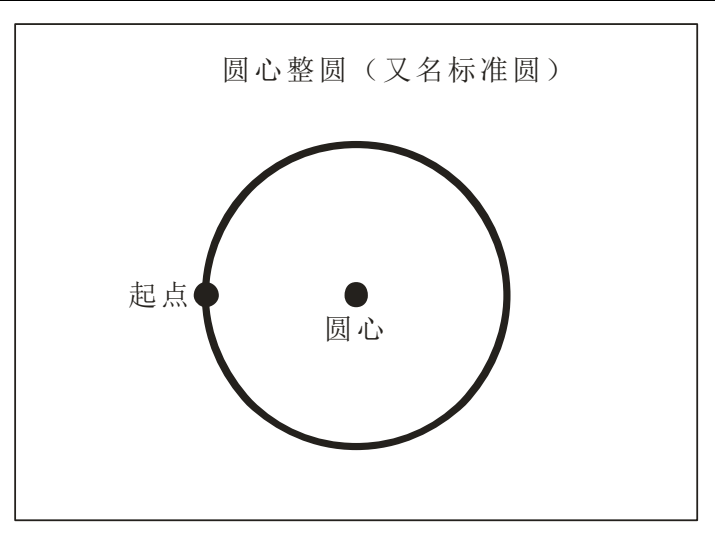

首先编辑圆弧的园心坐标,再编辑圆弧的起点坐标,编辑方法同"点"编辑方法相同。 如图所示:

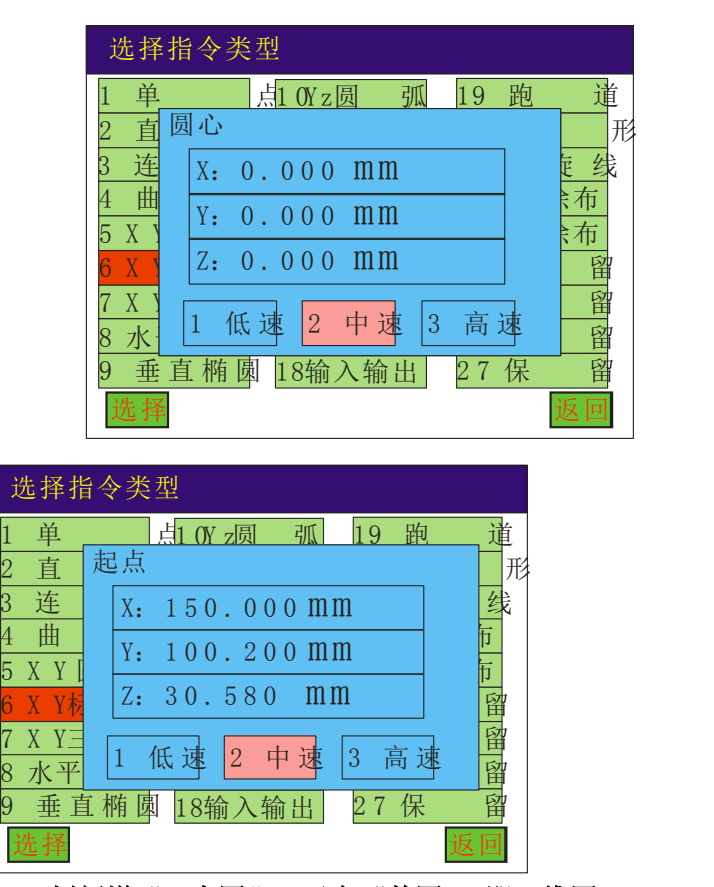

**2.3.7** 例新增"三点圆",又名"整圆**"**,即三维圆。

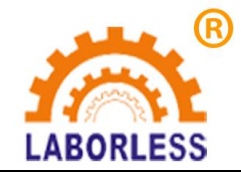

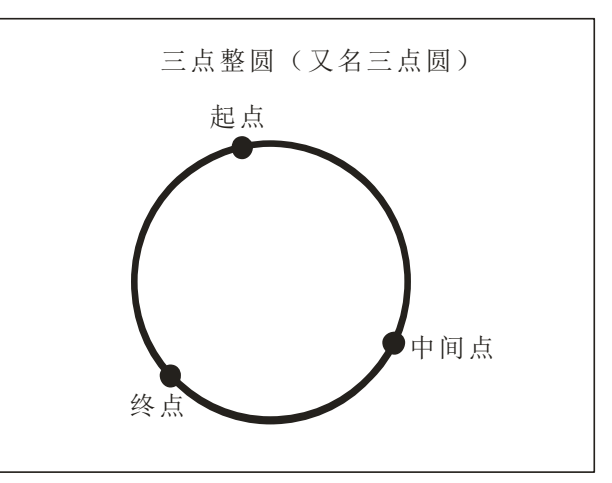

首先编辑圆弧的起点坐标,再编辑圆弧的中间点坐标,最后编辑圆弧的终点坐标,编 辑方法和编辑"XY 圆弧"相同。编辑"起点"-"中间点"-"终点"即可。

#### 2.3.8 例新增"水平 椭圆"

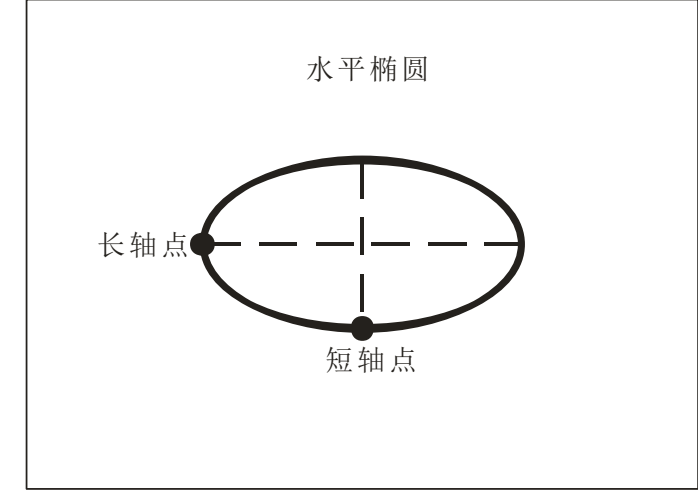

首先编辑椭圆上长轴点坐标,再编辑椭圆上短轴点坐标,编辑方法和编辑点坐标相同。 如图所示:

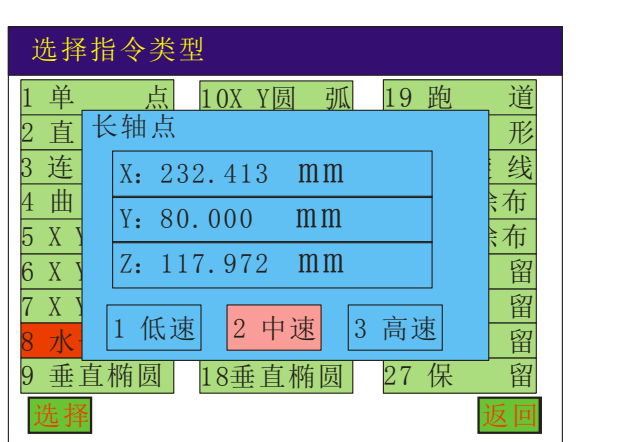

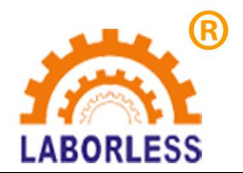

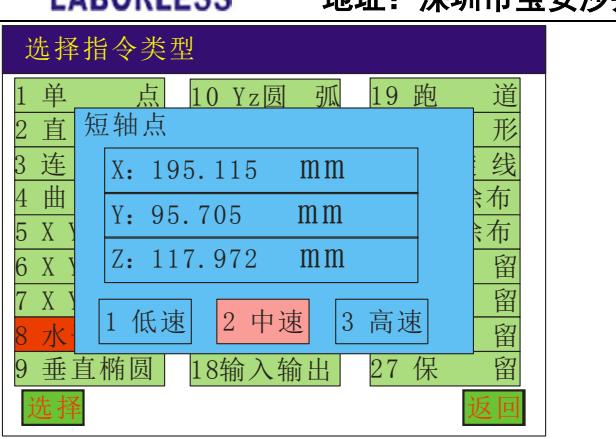

#### **2.3.9** 例新增"垂直 椭圆"

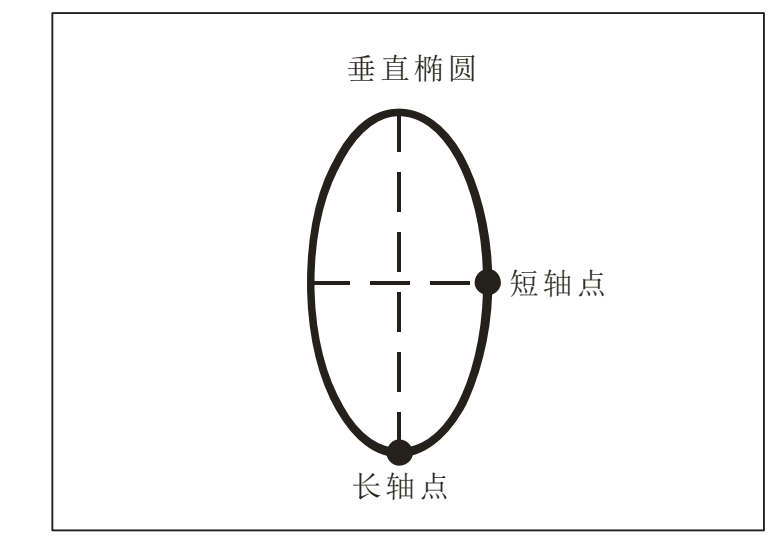

首先编辑椭圆上长轴点坐标,再编辑椭圆上短轴点坐标,编辑方法和编辑"水平椭圆" 相同。

#### **2.3.10** 例新增"跑道"

方法一:

先输入跑道的长度,再输入跑道的宽度,选择跑道的方向(水平或垂直),

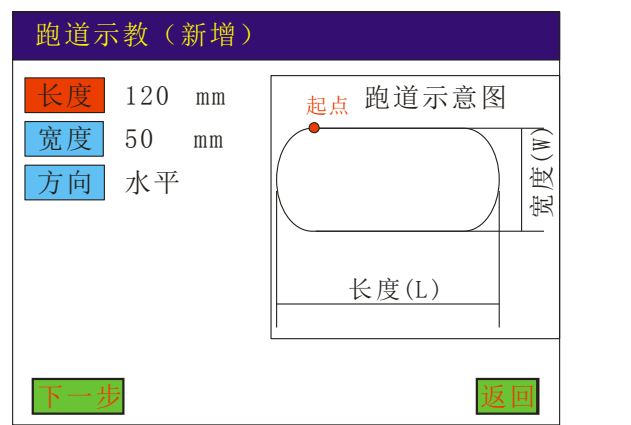

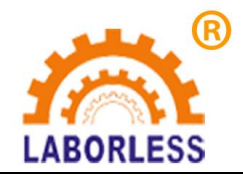

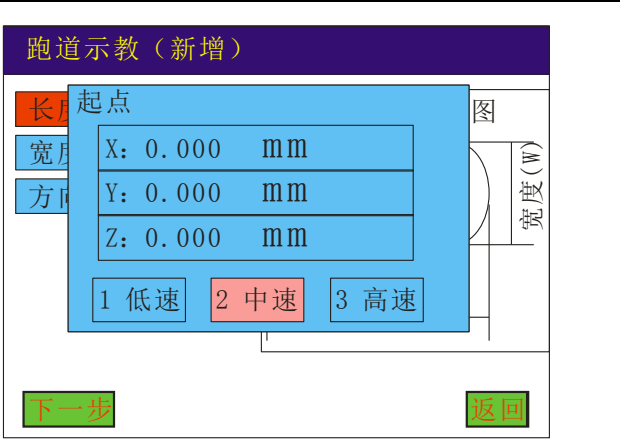

按"下一步"编辑"跑道"的起点坐标。接"确认"键即完成新增跑道指令。 注:跑道的起点会根据设备的原点位置方向不同而自动改变。

方法二:

若不知道跑道长度和宽度时,可用"电子尺"功能。具体方法如下:

1、要测量长度的数据时,将光标移到"长度"上,直接按"定位"键,再通过方向键查找 被测量物体的测量基准点(即长度的一个端点),如图所示:

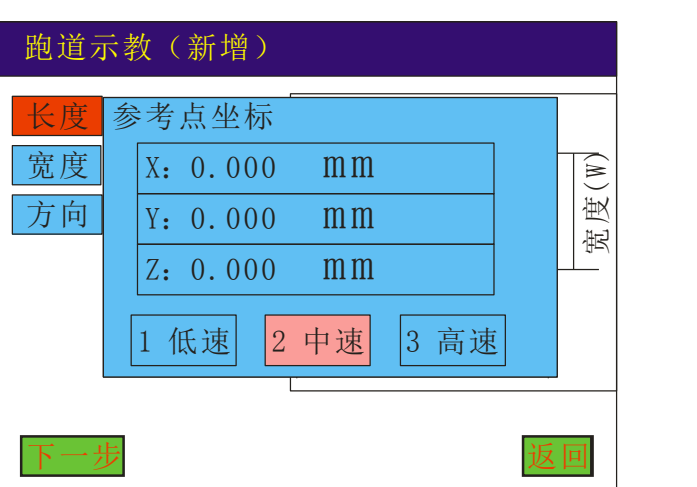

2、按"下一步"再通过方向键移动到长度的另一端点(测量点),再按下确认键,即可自 动计算出两点间的距离。

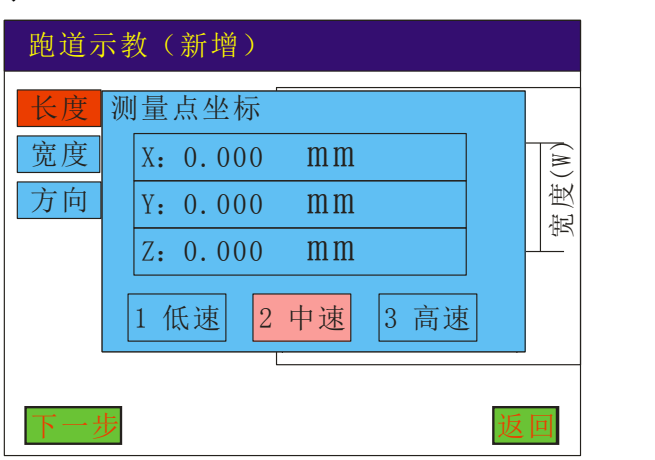

3、要测量宽度的数据时,将光标移动到"宽度"上,方法同测量长度一样。

4、按"下一步"编辑跑道的起点坐标,即新增跑道指令完成。

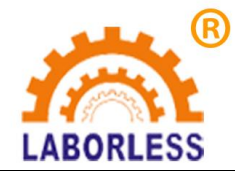

#### **2.3.11** 例新增"矩形"

矩形分为"圆角矩形"和"直角矩形"。

方法一:

先输入矩形的长度,输入矩形的宽度,再输入矩形的半径;

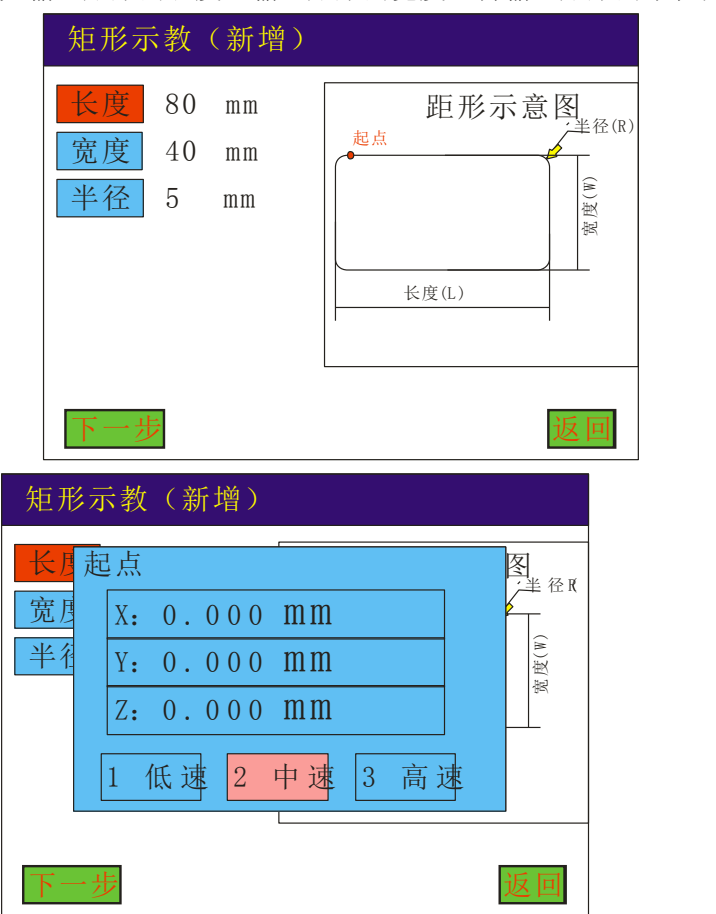

按"下一步"编辑矩形的起点坐标,按"确认"键即完成新增矩形指令; 当"半径"为 0 时, 矩形为直角矩形。

注:跑道的起点会根据设备的原点位置方向不同而自动改变。

方法二:

若不知道矩形的长度和宽度时,同样可采用"电子尺"测量功能,按"定位"进入,即可测 量出矩形的长度和宽度。具体方法同跑道电子尺测量方法一样。

#### 2.3.12 例新增"螺旋线"

方法一:

先输入螺旋线的圈数,输入圈与圈之间的间距,再选择螺旋线的方向;

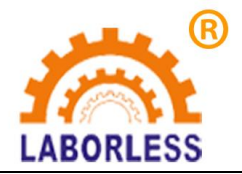

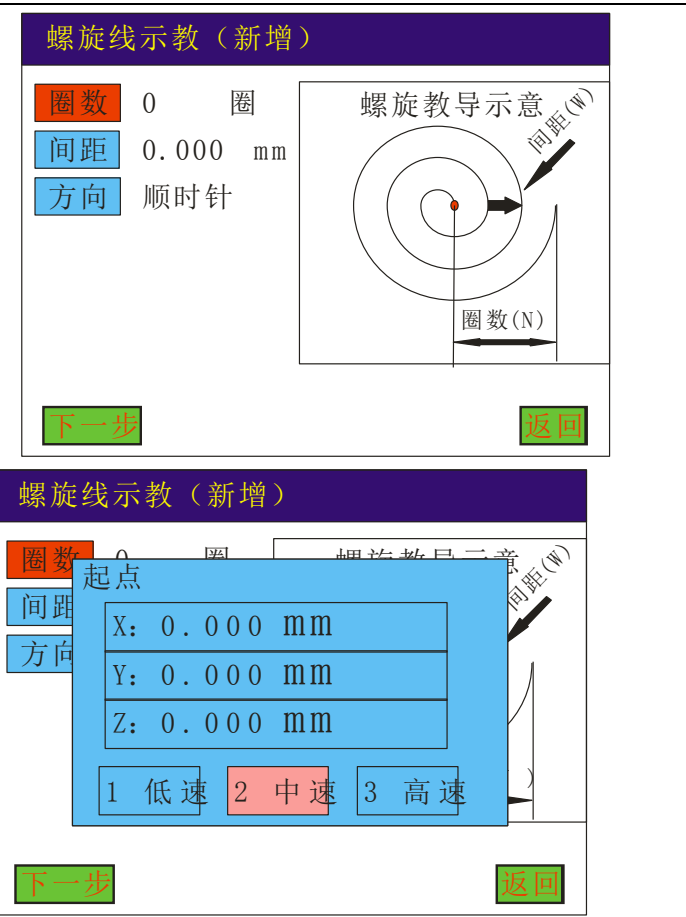

按"下一步"编辑螺旋线的起点坐标,按"确认"键即完成新增螺旋线指令。 方法二:

若不知道间距时,同样可采用"电子尺"测量功能,按"定位"键功能,即可测量出螺旋线 间距。具体方法同跑道电子尺测量方法一样。

#### **2.3.13** 例新增"矩形涂布"

方法一:

先输入矩形的长度,输入矩形的宽度,再输入涂布的间距,选择涂布的方向是 X 轴优 先或 Y 轴优先;

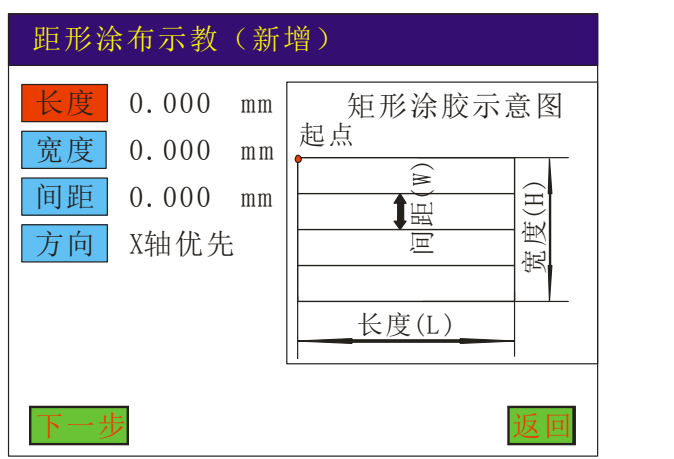

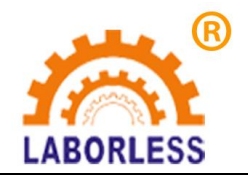

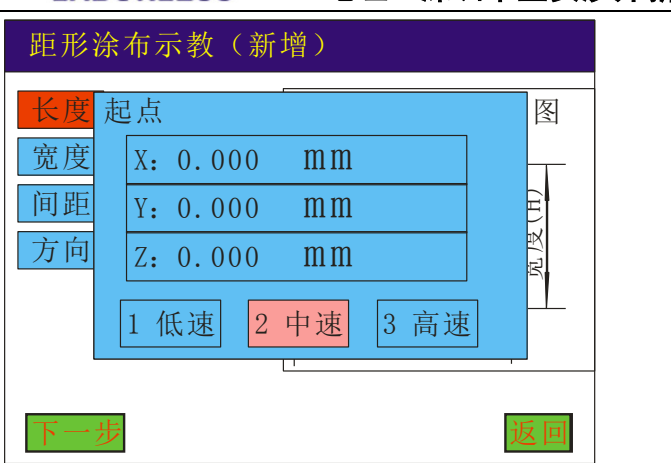

按"下一步"编辑矩形的起点坐标,按"确认"键即完成新增矩形涂布指令。

方法二:

若不知道长度、宽度、间距时,同样可采用"电子尺"测量功能,按"定位"键功能,即可 测量出矩形涂布的长度、宽度、间距。按"定位"键进入。具体方法同跑道电子尺测量方法 一样。

#### **2.3.14** 例新增"圆形涂布"

输入外径的半径长度(圆心到外圆的半径),输入内圆的半径长度(圆心到内圆的半径), 再输入涂布的圈数;

按"下一步"编辑圆心的起点坐标,按"确认"键即完成新增矩形涂布指令。

#### **2.3.15** 环形矩形

 输入矩形外径的长度,输入矩形外径的宽度,再输入环形矩形的间距以及数量; 按"下一步"编辑矩形的起点坐标,按"确认"键即完成新增环形矩形指令。

#### **2.3.16** 输入 输出

"等待输入":是指等待指定的端口变为低电平后,程序往下执后;  $"$ I/0 开启": 是指执行到此输出指令时,开启指定的 IO 端口(低电平输出); " $1/0 \nlessgtr$ 闭": 是指执行到此输出指今时, 关闭指定的  $IO$  端口 (高电平输出);

#### **2.3.17** 例新增"**MARK**"点

"MARK"点即为标记点,用于治具上标记点的对针操作。此功能分为:单 MARK 点 对针和双 MARK 点对针;

#### ①单 **MARK** 点对针:

此对针点必须为指令列表的第一条指令。在指令列表对话框中按"6 更多"加入 MARK 点。

编辑此点的坐标仅用于对针操作,下载程序后不执行此操作。在"开机画面"状态下按 "MOVE"键,针头会自动指向第一条指令(即标记点上)。

#### ②双 **MARK** 点对针:

在指令列表中需加入两个 MARK 点,尽量选择治具上距离较远的两个明显标记点作为 MARK 点,这两个 MARK 点会自动显示在指令列表的第一条和第二条位置(在编辑指令前 或编完指令后加入这两个 MARK 点均可), 在指令列表对话框中按"6更多"加入 MARK 点。

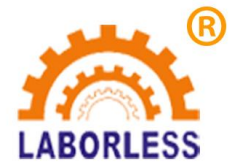

 $\circ$ 

# 深 圳 天 丰 泰 科 技 股 份 有 限 公 司 电话:0755-61118888 传真:0755-66611128 地址:深圳市宝安沙井新桥赛尔康大道 1 号 C 栋

编辑此两点的坐标仅用于对针操作,下载程序后不执行此操作。在"开机画面"状态下 按"MOVE"键,针头会自动指向第一个 MARK 点,并弹出"Z 轴是否下降",请根据实 际需要选择,此时定位好坐标后按确定,针头会自动指向第二个 MARK 点,操作同第一个 MARK 点操作方法相同。

双 MARK 点定位可以修正工件因摆放的角度和位置偏差而引起的误差。